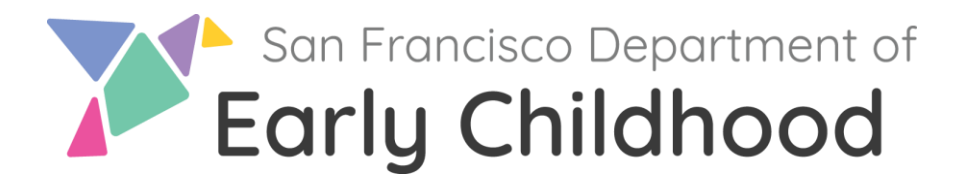

# **Cómo solicitar: Programa piloto de estipendios para el desarrollo profesional de educadores de la temprana edad (SEEPD) en el Registro de la Fuerza Laboral de Cuidado y Educación Temprana**

Esta guía explica el proceso paso a paso para solicitar el SEEPD utilizando el Registro de la Fuerza Laboral de Cuidado y Educación Temprana de California (CA ECE Workforce Registry). Por favor, tenga en cuenta: Se **requiere** que revise y actualice su perfil del registro con su información personal, educativa y laboral. Es su responsabilidad proveer la siguiente documentación en su cuenta del CA ECE Workforce Registry antes de la fecha límite de solicitud si no lo ha hecho ya:

- W9 firmado Si usted es un participante de CARES 3.0 Primavera 2024, no necesita volver a enviar un nuevo W-9 a menos que tenga una nueva dirección o información fiscal (nuevo nombre o Número de Identificación del Contribuyente). Si es un participate de la Fase I de EESSG, necesitará enviar un W-9.
- Historial del Permiso de Desarrollo Infantil– verificación del nuevo estado del permiso o del permiso mejorado.
- Transcripciones de instituciones de educación superior acreditadas a nivel nacional (se aceptan transcripciones no oficiales con el nombre del solicitante y el nombre de la institución).
- Si solicita Apoyo para la Evaluación de Transcripciones Extranjeras: evaluación yrecibo con el nombre y apellido del participante.

El tiempo de procesar sus documentos puede retrasarse si estos están borrosos o si el registro tiene preguntas de seguimiento.

**Solicitud de estipendio: Pasos para Solicitar** 

**Paso 1: Solicitar en línea en**  [www.caregistry.org](http://www.caregistry.org/)

- Si ya tiene una cuenta en el Registro:
	- Inicie sesión en su cuenta utilizando su dirección de correo electrónico.
	- Actualice sus datos personales y/o de empleo en **'Mis Herramientas y Configuraciones'.**

**Si necesita ayuda para iniciar sesión o tiene múltiples cuentas, comuníquese con el**  Servicio de Ayuda del Registro**.**

**Paso 2: Solicitar el Estipendio**

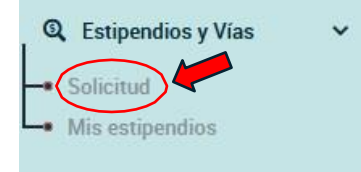

- Haga clic en **'Estipendios y Vías**.
- Haga clic en **'Solicitud**'.
- Verifique que su Perfil del Registro y su empleo estén actualizados. De lo contrario, vaya a su Perfil de Registro y actualice su información personal y su información laboral.
- Haga clic en **'Confirmar y continuar'.**
- Localice el Estipendio de San Francisco para el Desarrollo Profesional de Educadores de la Temprana Edad (SEEPD) para solicitar un estipendio.
- Solicite el programa de **Estipendio de San Francisco para el Desarrollo Profesional de Educadores de la Temprana Edad (SEEPD)** y haga clic en **'Continuar con la Solicitud en Línea'**.

# **Paso 3: Seleccione el programa de estipendio**

- 1. Identifique qué objetivos de calificación le ayudarán a alcanzar este estipendio/reembolso. Puede seleccionar hasta dos. \*
- Marque hasta dos casillas (Solo) que identifiquen qué calificaciones planea seguir en Pathway Goals.
- 2. Antes de completar esta sección, revise las pautas de elegibilidad y las instrucciones proporcionadas por el Estipendio de San Francisco para el Desarrollo Profesional de Educadores Tempranos (SEEPD), Pautas e instrucciones de elegibilidad. A continuación se muestran las opciones si se completa entre 7/1/23 y 6/30/24:
	- i. Permiso por primera vez, actualización, Renovación.
	- ii. Crédito Universitario
	- iii. Título Universitario
	- iv. Evaluación de expedientes académicos extranjeros
	- v. Programas de certificación de especialización basados en cursos
- Puede seleccionar hasta 5 opciones, consulte la información a continuación y los ejemplos en la siguiente página:

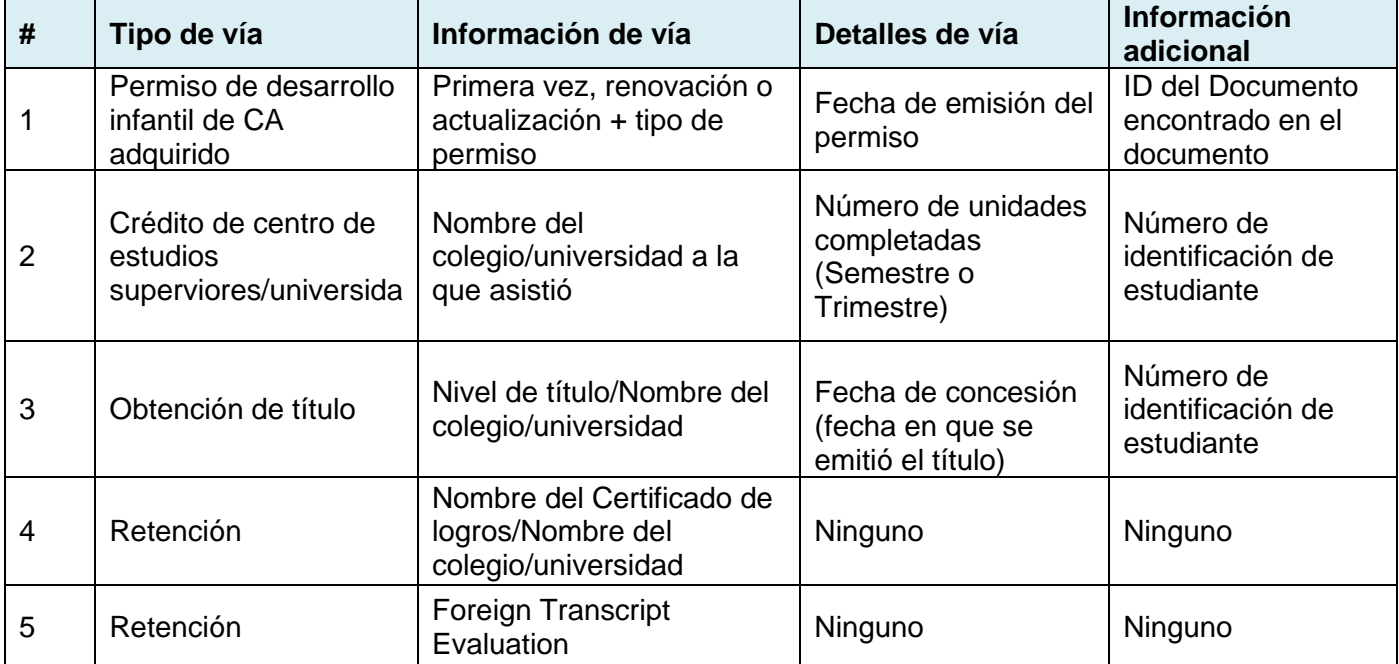

### **Ejemplos de cómo completar la solicitud de estipendio:**

#### **Solo permiso**

2. Antes de completar esta sección, consulte las pautas de elegibilidad y las instrucciones que brinda el ZZ\_TEST STIPEND PROGRAM - For Testing Only, Pautas de elegibilidad e instrucciones.

Seleccione la(s) vía(s) y complete la siguiente información en base a las pautas que aparecen arriba: \*

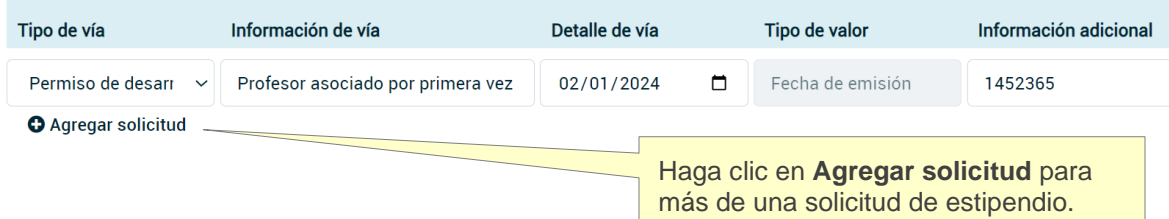

## **Permiso + Crédito Universitario**

2. Antes de completar esta sección, consulte las pautas de elegibilidad y las instrucciones que brinda el ZZ\_TEST STIPEND PROGRAM - For Testing Only, Pautas de elegibilidad e instrucciones.

Seleccione la(s) vía(s) y complete la siguiente información en base a las pautas que aparecen arriba: \*

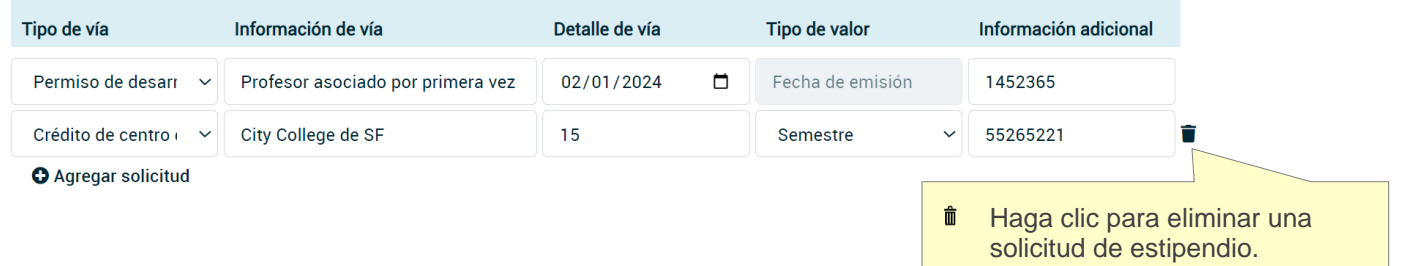

### **Permiso + Crédito Universitario + Título**

2. Antes de completar esta sección, consulte las pautas de elegibilidad y las instrucciones que brinda el ZZ\_TEST STIPEND PROGRAM - For Testing Only, Pautas de elegibilidad e instrucciones.

Seleccione la(s) vía(s) y complete la siguiente información en base a las pautas que aparecen arriba: \*

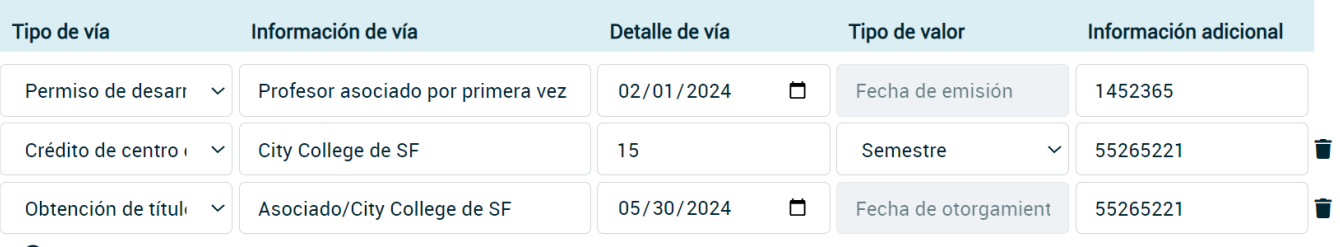

**O** Agregar solicitud

#### **Permiso + Crédito universitario + Título + Certificado de logros**

2. Antes de completar esta sección, consulte las pautas de elegibilidad y las instrucciones que brinda el ZZ\_TEST STIPEND PROGRAM - For Testing Only, Pautas de elegibilidad e instrucciones.

Seleccione la(s) vía(s) y complete la siguiente información en base a las pautas que aparecen arriba: \*

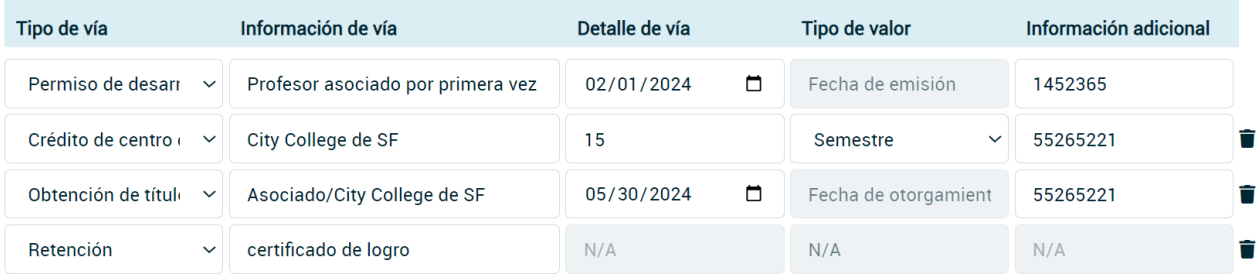

**O** Agregar solicitud

# **Permiso + Crédito universitario + Título + Certificado de logros + Transcripción extranjero**

2. Antes de completar esta sección, consulte las pautas de elegibilidad y las instrucciones que brinda el ZZ\_TEST STIPEND PROGRAM - For Testing Only, Pautas de elegibilidad e instrucciones.

Seleccione la(s) vía(s) y complete la siguiente información en base a las pautas que aparecen arriba: \*

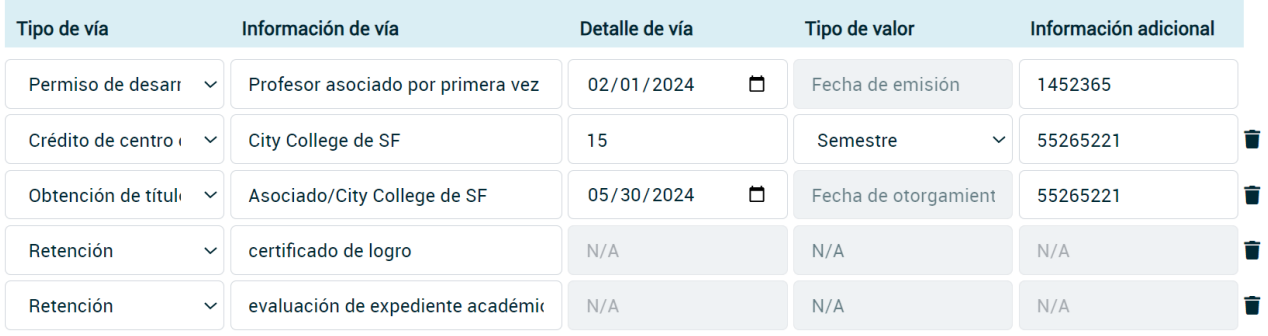

**O** Agregar solicitud

- 3. ¿Estás inscrito en un programa de estudios?
	- Selecciona en qué programa de Título estás matriculado.

## **Paso 4: Revise su(s) solicitud(es) de estipendio**

- Lea la Declaración de Entendimiento.
- Haga clic **en 'Enviar solicitud de estipendio'** en la parte inferior de la página.
- Una vez que haya completado la solicitud, verá una pantalla similar que verifica la presentación al Programa de estipendios.

# **Paso 5: Envíe su W-9 utilizando 'Formularios Suplementarios'.**

- You are required to complete and submit a W-9 form if:
	- You are a new applicant (meaning you did not receive a stipend in the last round of CARES; this includes EESSG participants). OR
	- You are a returning applicant and information on your W-9 has been changed (your name, address, or personal identification information).
- If you were a CARES 3.0 2024 Spring Participant and your name, address, and personal identification information have NOT changed, skip to Step 6

Se requiere que complete y envíe un formulario W-9 si:

- Es un nuevo solicitante (es decir, no recibió un estipendio en la última ronda de CARES; esto incluye a los participantes de EESSG).
- Es un solicitante recurrente y la información en su W-9 ha cambiado (su nombre, dirección o información de identificación personal).

# ¿Estás inscrito en un programa de qrado?

Por favor, seleccione Por favor, seleccione AA/AS (Asociado en Artes/Ciencias) BA/BS (Licenciatura en Artes/Ciencias) Otro

Si fue un participante de CARES 3.0 Primavera 2024 y su nombre, dirección e información de identificación personal NO han cambiado, salte al Paso 6.

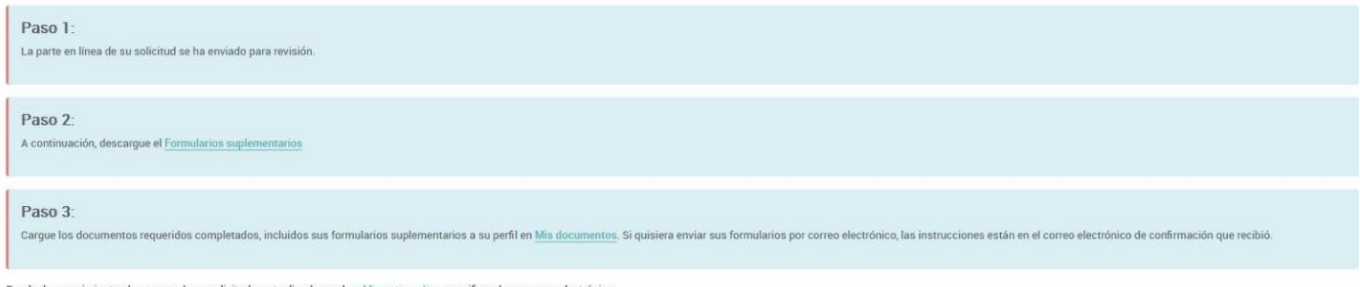

Puede dar sequimiento al progreso de su solicitud y actualizarla yendo a Mis estipendios, y verificando su correo electrónico

- Descargue el W-9 haciendo clic en el enlace de Formularios Suplementarios.
- Imprima el formulario W-9 para completarlo.
- Puede cargar el formulario W-9 completado en su Perfil del Registro haciendo clic en '**Mis Documentos'** o más tarde, iniciando sesión en el Registro y yendo a **'Mi Perfil'** y luego a '**Mis Documentos'.**

Para obtener instrucciones sobre cómo completar el formulario W-9, haga clic [aquí](https://drive.google.com/file/d/16GO3plnEbthLgc7FT3jGDQMN_GlRR2p2/view)

# **Paso 6: Has aplicado el mensaje de confirmación:**

Después de completar con éxito su solicitud, debería recibir un mensaje de confirmación. Si no lo recibe dentro de las 24 horas, revise su carpeta de correo no deseado / spam. Si aún no lo encuentra, envíenos un correo electrónico a [ECEstipend@sfgov.org](mailto:ECEstipend@sfgov.org) para confirmarlo.

## **Acceso al estado de su solicitud de estipendio**

Para ver el estado de sus solicitudes de estipendio, vaya a 'Estipendios' y caminos' y luego a 'Mis solicitudes de estipendio'. El administrador de estipendios enviará correos electrónicos sobre el estado de las solicitudes de estipendio.

## **Envío de documentos y visualización de datos verificados**

Puede cargar el formulario W-9' completo y las transcripciones en su perfil del Registro haciendo clic en Mis documentos o iniciando sesión en el Registro y yendo a Mi perfil y luego a Mis documentos.

- Para ver una guía sobre cómo cargar sus documentos en el registro, haga clic aquí.
- Para ver su Informe de Educación y Capacitación y revisar qué transcripciones se han verificado, inicie sesión en el Registro y vaya a 'Informe de Educación y Capacitación' en Enlaces rápidos.